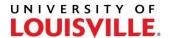

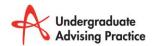

## Step-by-Step

## **How Students Run a Transcript from the Student Center**

1. Sign into Ulink

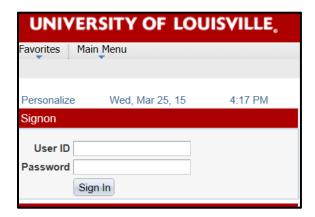

2. Select **Student Service**s Tab

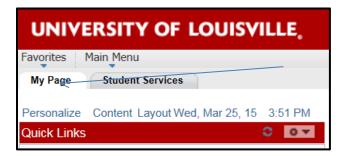

3. Scroll down and Select View my Unofficial Transcript

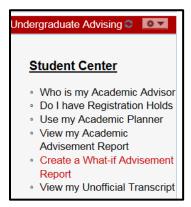

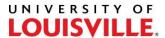

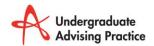

1

• Select Unofficial Transcript as Report Type

2

 Read information about Pop-up Blocker and follow instructions

3

 Select "View Report" (you will know it is processing if you see a spinning wheel in the upper right corner of the page)

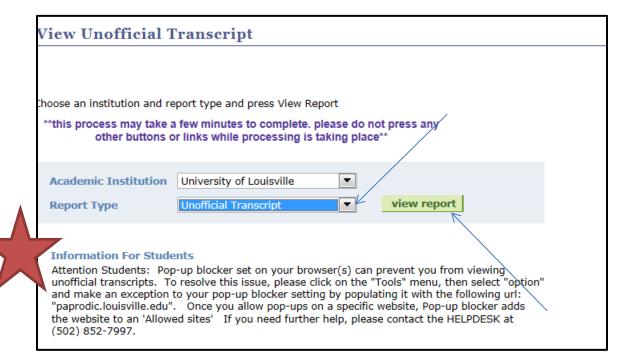